**Aalborg Universitet**

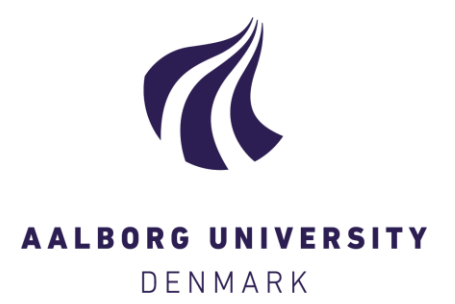

**EPro user manual**

Meinert, Palle

Publication date: 2006

Document Version Publisher's PDF, also known as Version of record

[Link to publication from Aalborg University](https://vbn.aau.dk/en/publications/f6a20850-1bbb-11db-8514-000ea68e967b)

Citation for published version (APA): Meinert, P. (2006). EPro user manual. Department of Civil Engineering, Aalborg University. Hydraulics and Coastal Engineering No. 39

#### **General rights**

Copyright and moral rights for the publications made accessible in the public portal are retained by the authors and/or other copyright owners and it is a condition of accessing publications that users recognise and abide by the legal requirements associated with these rights.

- Users may download and print one copy of any publication from the public portal for the purpose of private study or research.
- You may not further distribute the material or use it for any profit-making activity or commercial gain
- You may freely distribute the URL identifying the publication in the public portal -

#### **Take down policy**

If you believe that this document breaches copyright please contact us at vbn@aub.aau.dk providing details, and we will remove access to the work immediately and investigate your claim.

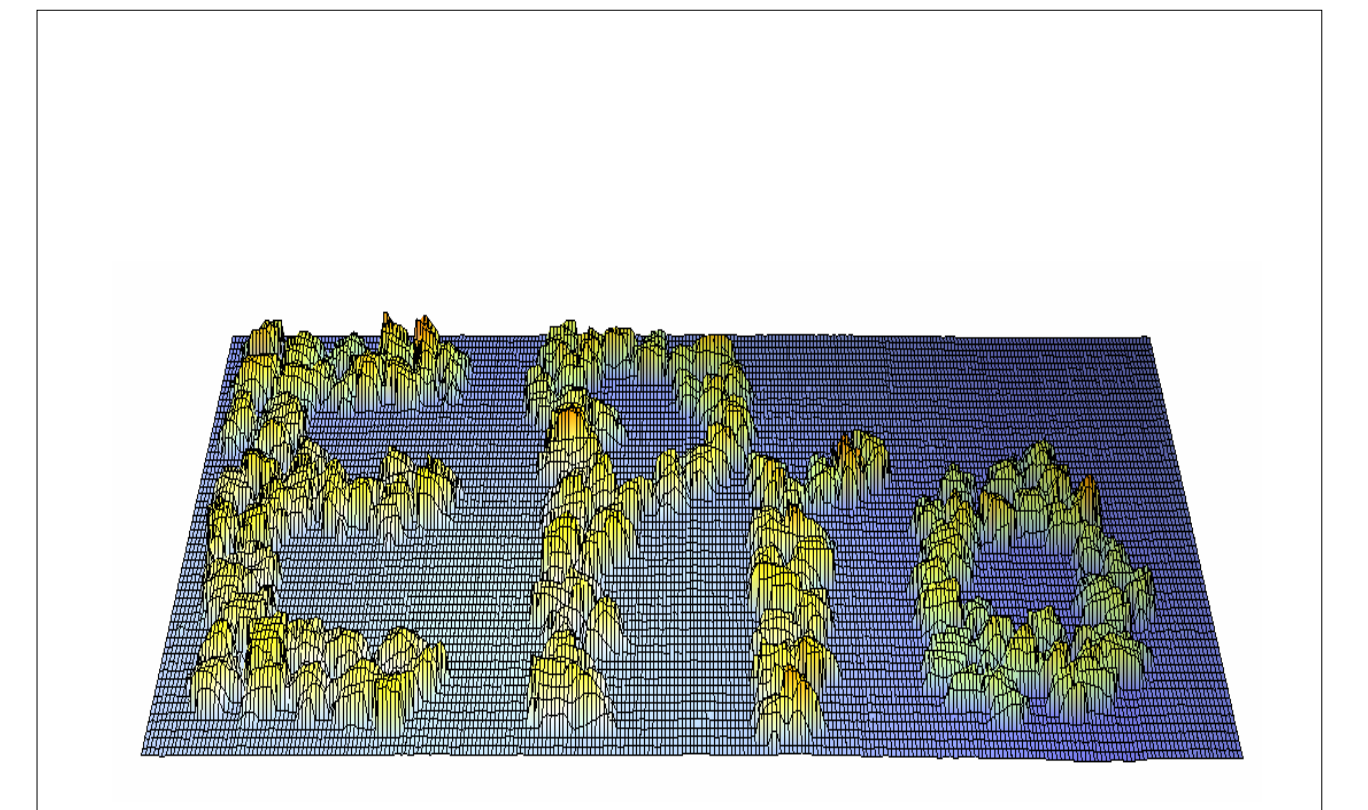

# **EPro user manual**

april, 2006

Hydraulic and Coastal Engineering Group Aalborg University - Sohngaardsholmsvej 57 - DK9000 Aalborg - Denmark Phone: +45 96 35 80 80 Fax: +45 98 14 25 55

## **DEPARTMENT OF CIVIL ENGINEERING**

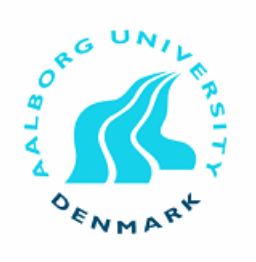

AALBORG UNIVERSITY

SOHNGAARDSHOLMSVEJ 57 DK-9000 AALBORG DENMARK TELEPHONE +45 96 35 80 80 TELEFAX +45 98 14 25 55

### **Hydraulics and Coastal Engineering No. 39**

**ISSN 1603-9874**

**april 2006**

## EPro user manual

By

Palle Meinert Aalborg University

## **EPro 1.0**

## **Non-contact erosion profiling**

*by Palle Meinert*

*EPro is an Erosion PROfiling program, which was original, developed for the Hydraulics and Coastal Engineering group at Aalborg University. Its purpose was/is to make non-contact 3D-measurements of breakwaters, seabed etc. in order to determine erosion. The distances are measured by laser.*

*All measured profiles are grouped into projects. After measurement, the results are graphically presented and can be examined in details.*

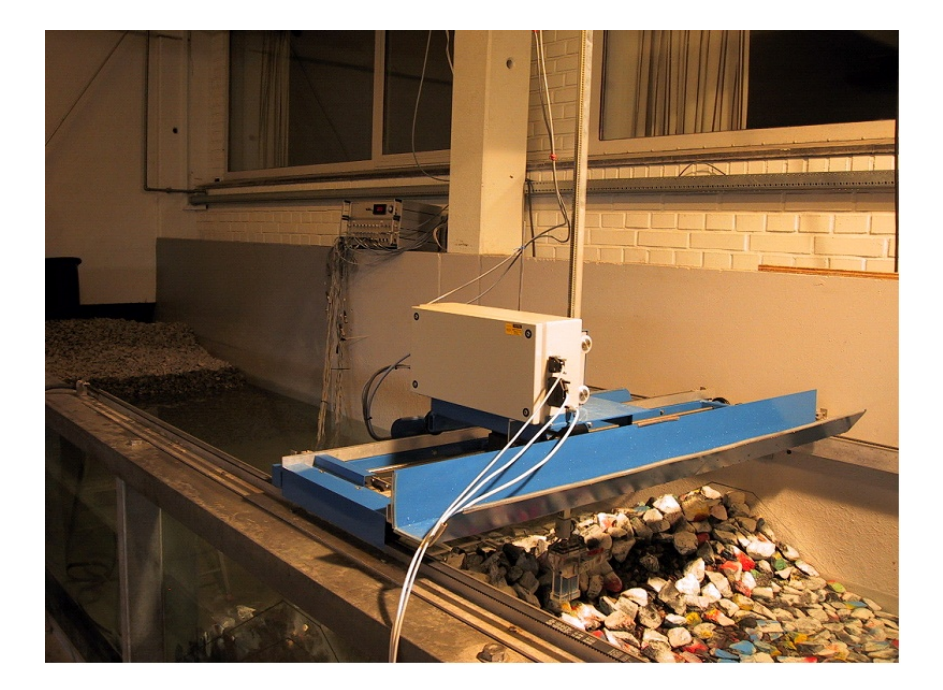

## **EPro Help Document**

### **Copyright© Aalborg University, Hydraulic & Coastal Engineering Group, 2004. All rights reserved.**

All rights reserved. No parts of this work may be reproduced in any form or by any means - graphic, electronic, or mechanical, including photocopying, recording, taping, or information storage and retrieval systems - without the written permission of the publisher.

Products that are referred to in this document may be either trademarks and/or registered trademarks of the respective owners. The publisher and the author make no claim to these trademarks.

While every precaution has been taken in the preparation of this document, the publisher and the author assume no responsibility for errors or omissions, or for damages resulting from the use of information contained in this document or from the use of programs and source code that may accompany it. In no event shall the publisher and the author be liable for any loss of profit or any other commercial damage caused or alleged to have been caused directly or indirectly by this document.

Printed: april 2006 in Aalborg

 $\overline{1}$ 

## **Table of Contents**

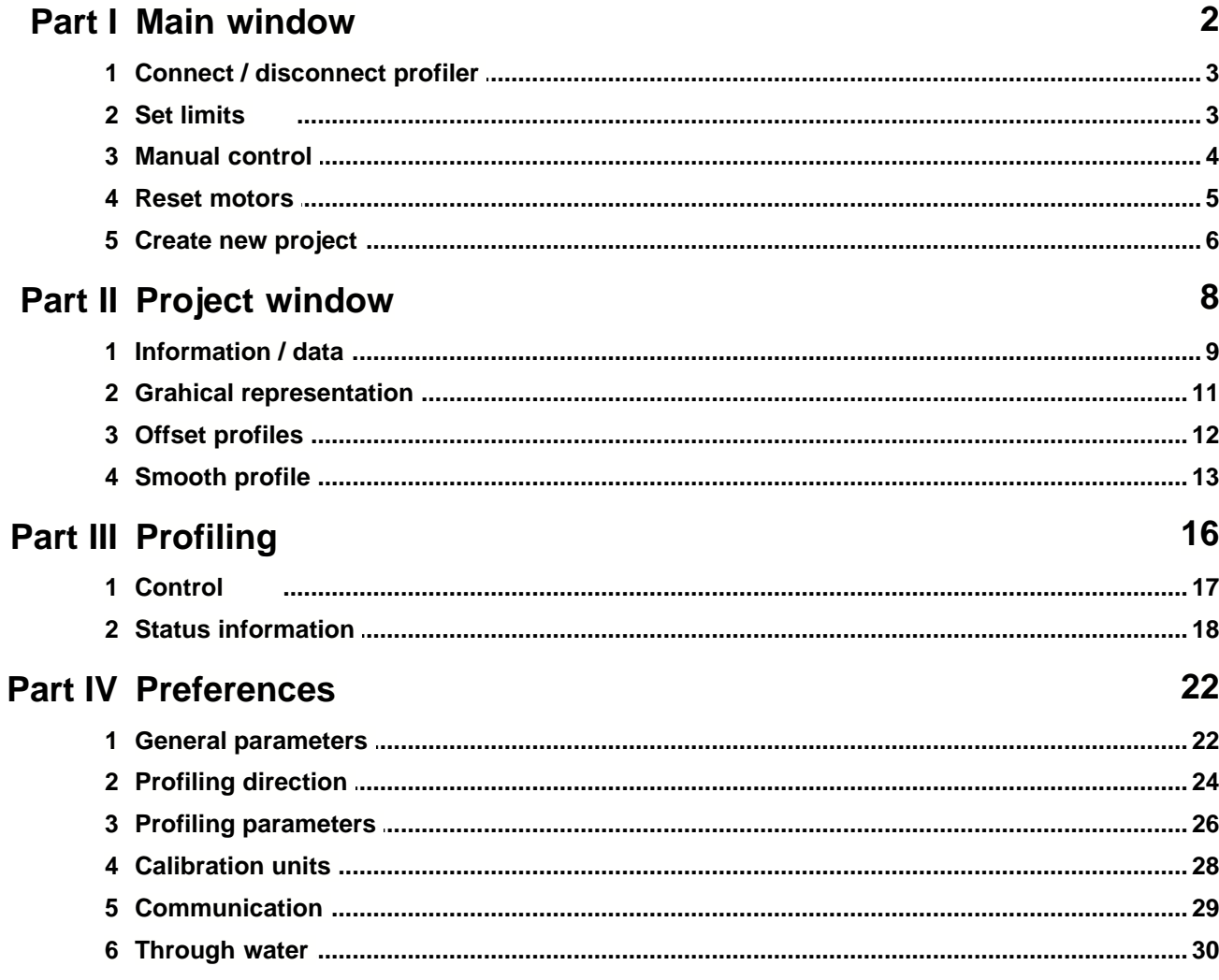

## **Part 1. Main window**

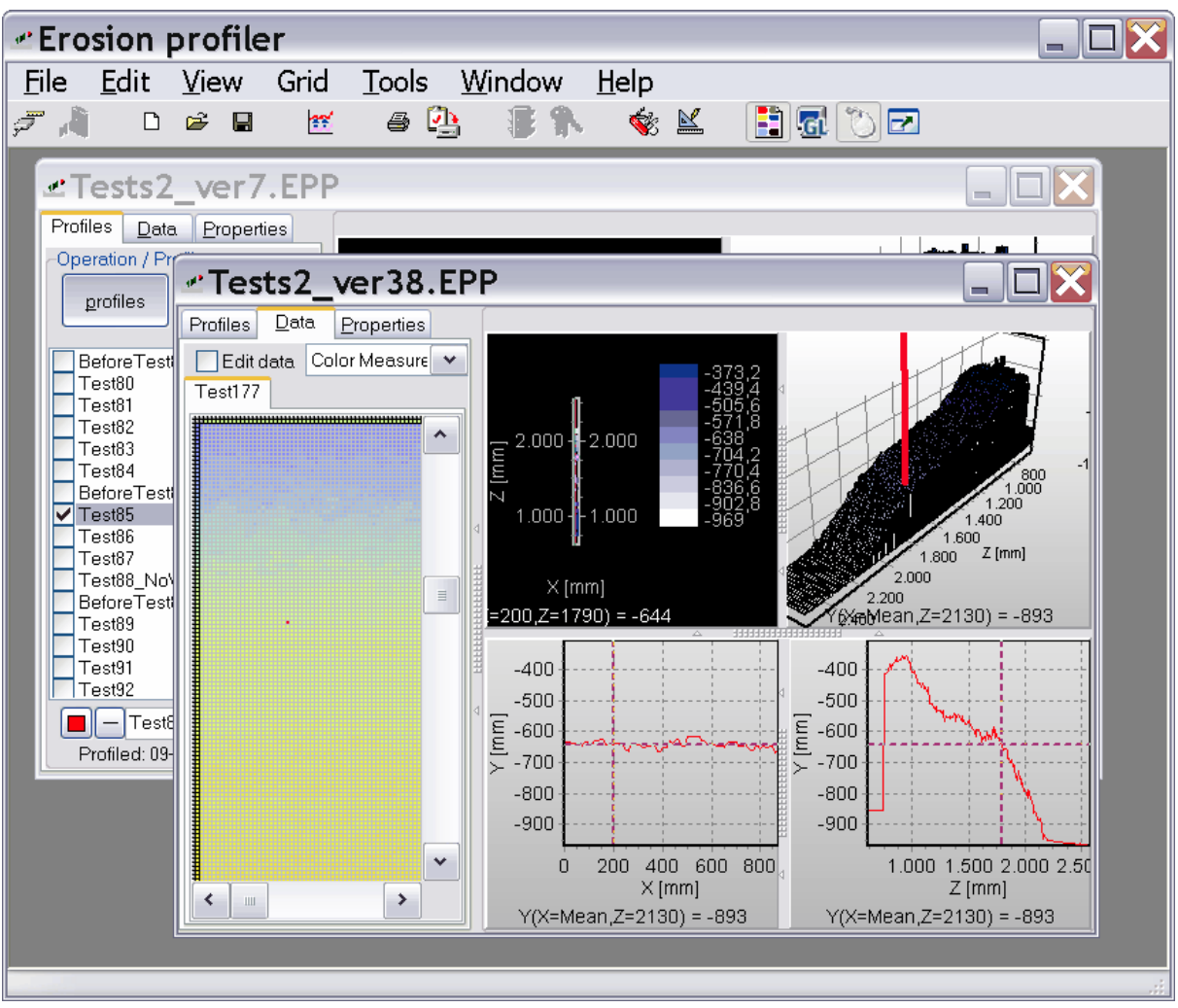

EPro is a so-called MDI-application, which can have multiple projects open at the same time.

In top of the window, a toolbar is giving quick access to the most common operations. From left to right these are:

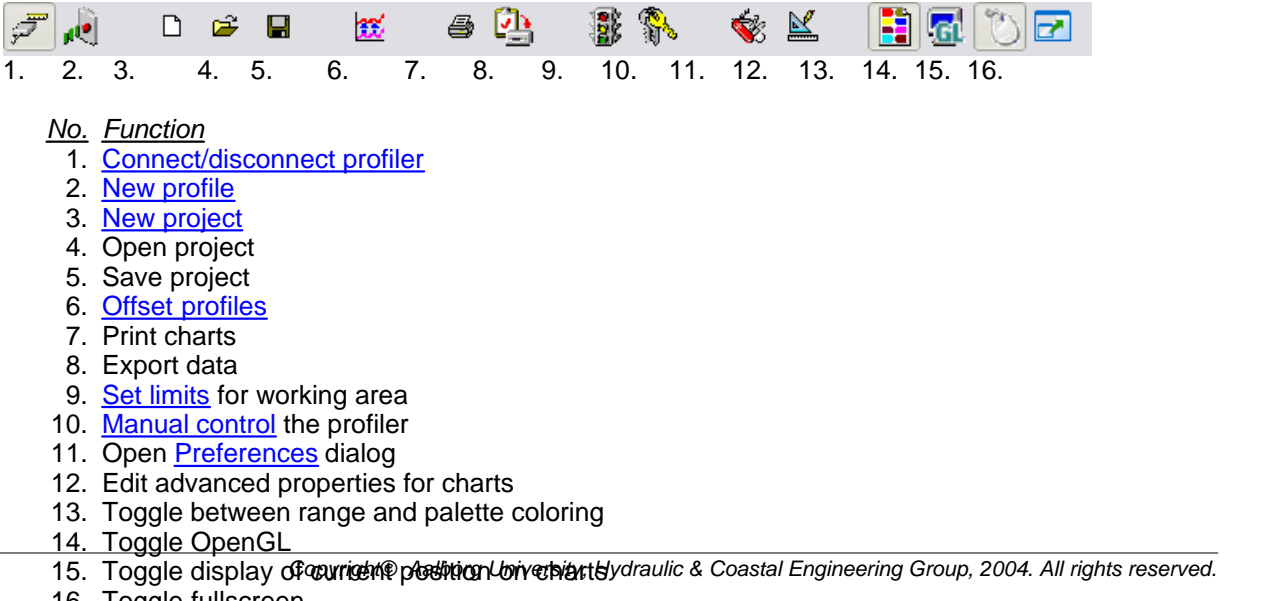

16. Toggle fullscreen

## <span id="page-11-0"></span>**1.1 Connect / disconnect profiler**

This will connect/disconnect to the profiler using the communication parameter set up in [preferences.](#page-37-0) If everything is right and connection is successful the set limits dialog will be displayed allowing the position of origo to be defined. This is needed if the motors have been off; otherwise, absolute movement is not possible.

## <span id="page-11-1"></span>**1.2 Set limits**

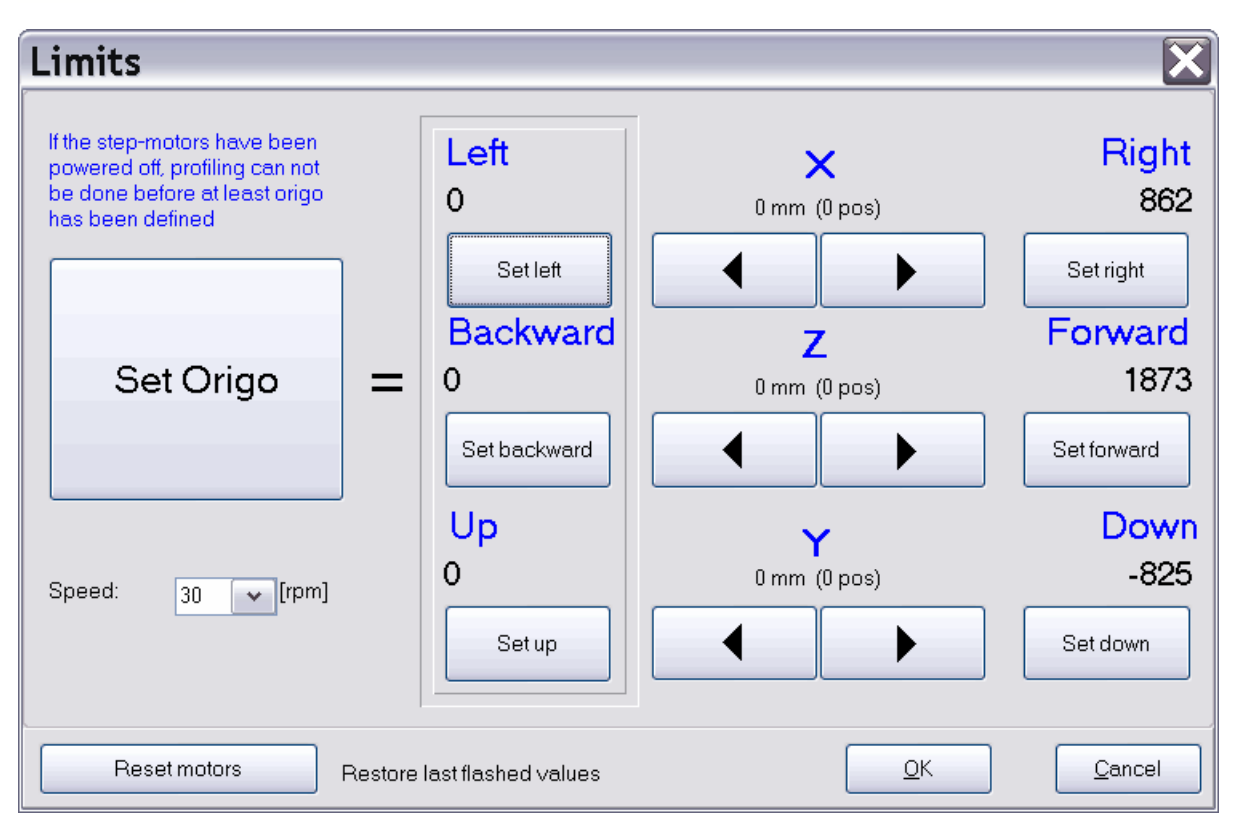

The set limits dialog serve three purposes:

### **1. Definition of origo**

Except in this dialog, all movements are done using absolute coordinates. However, this is only possible when the motors know their position. Therefore, definition of origo is required.

Origo = left-limit + backward-limit + up-limit

### **2. Define movement boundaries**

Setting the boundary of movement, defines the profiler's working space. However, in this dialog, it is possible to move the profiler beyond the limits. When creating a new project, it is checked that, the profiling-area does not exceed these limits.

Axis movement is done by pressing the arrows-buttons. For increased precision, the speed can be adjusted. The recommended order to perform a full limit definition is:

- 1. define up-limit<br>2. define down-lin
- 2. define down-limit<br>3. move to upper po
- move to upper position to avoid possible collision before horizontal movement
- 4. define left limit
- 5. define backward-limit
- 6. define right limit
- 7. define forward limit

*Copyright© Aalborg University, Hydraulic & Coastal Engineering Group, 2004. All rights reserved.* The limits can be tested int the [Manual control](#page-12-0) dialog.

### **3. Determine and verify position/mm ratio**

Since this dialog shows the internal position-count of each motor, it can be used to determine the conversion-ratio between [positions] and [mm] (see [Calibration units](#page-36-0)).

#### **Reset motors**

See [Reset motors](#page-13-0).

### <span id="page-12-0"></span>**1.3 Manual control**

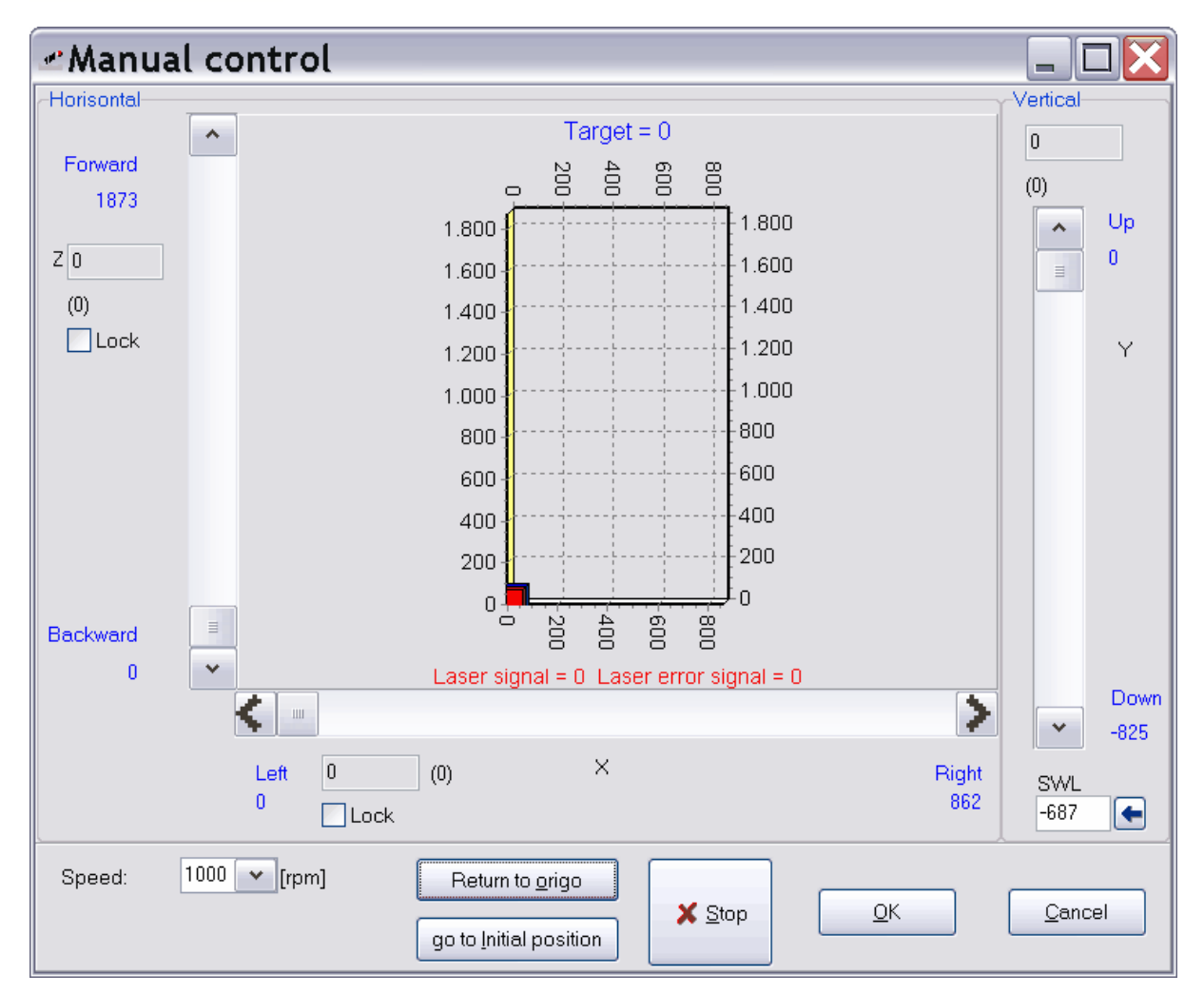

In this dialog, the profiler can be moved manually. Movement is done using absolute coordinates, if no movement happens it is most likely because, origo has not been defined, in the set limits dialog.

Each axis is presented with a slider. Any change on these slider results in instant movement of the profiler.

Horizontal movement can also be done by dragging the green marker to a desired position. The red marker indicates the profilers actually position and is constantly keeping up with the green marker on any horizontal position change. If the mouse is equipped with a scroll button, it will control vertical movement.

The profiler can also be controlled by keyboard using the cursor-keys for horizontal movement and page-up/down for vertical movement. If combined with the CTRL-key increments will be 1mm else

Each of the horizontal axes can be locked at a certain position, by checking its lock-checkbox.

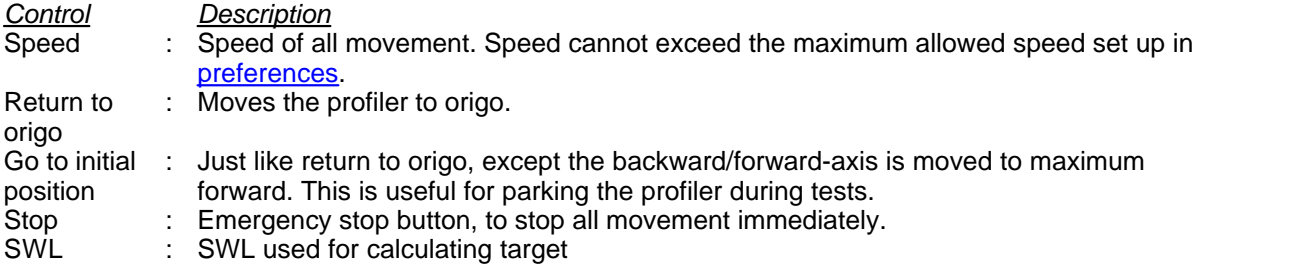

This dialog is also useful for calibrating the laser, since it displays raw voltage output from the laser together with the calculated position of the target. To obtain reliable results please make sure to set the SWL (still water level) if water is present.

### <span id="page-13-0"></span>**1.4 Reset motors**

If the motors have been overloaded, they sometimes raise an internal error-flag and cease to operate until this flag has been cleared. Pressing the reset-button will clear the motors and restore the last flashed values. If the motors still refuse to operate, try switching off and on the power. This operation will also clear any position memory in the motors and a new definition of origo is required, see [Set](#page-11-1) **limits** 

## <span id="page-14-0"></span>**1.5 Create new project**

A project is a compilation of uniform profiles. In this context, uniform means, profiles with identical profiling area.

When selecting new-project a dialog appear where these points must be defined. These points can be entered as an array with start, stop and interval or as custom points. This can be done individually for the X- and Z-axis. Examples of all four combinations are shown below.

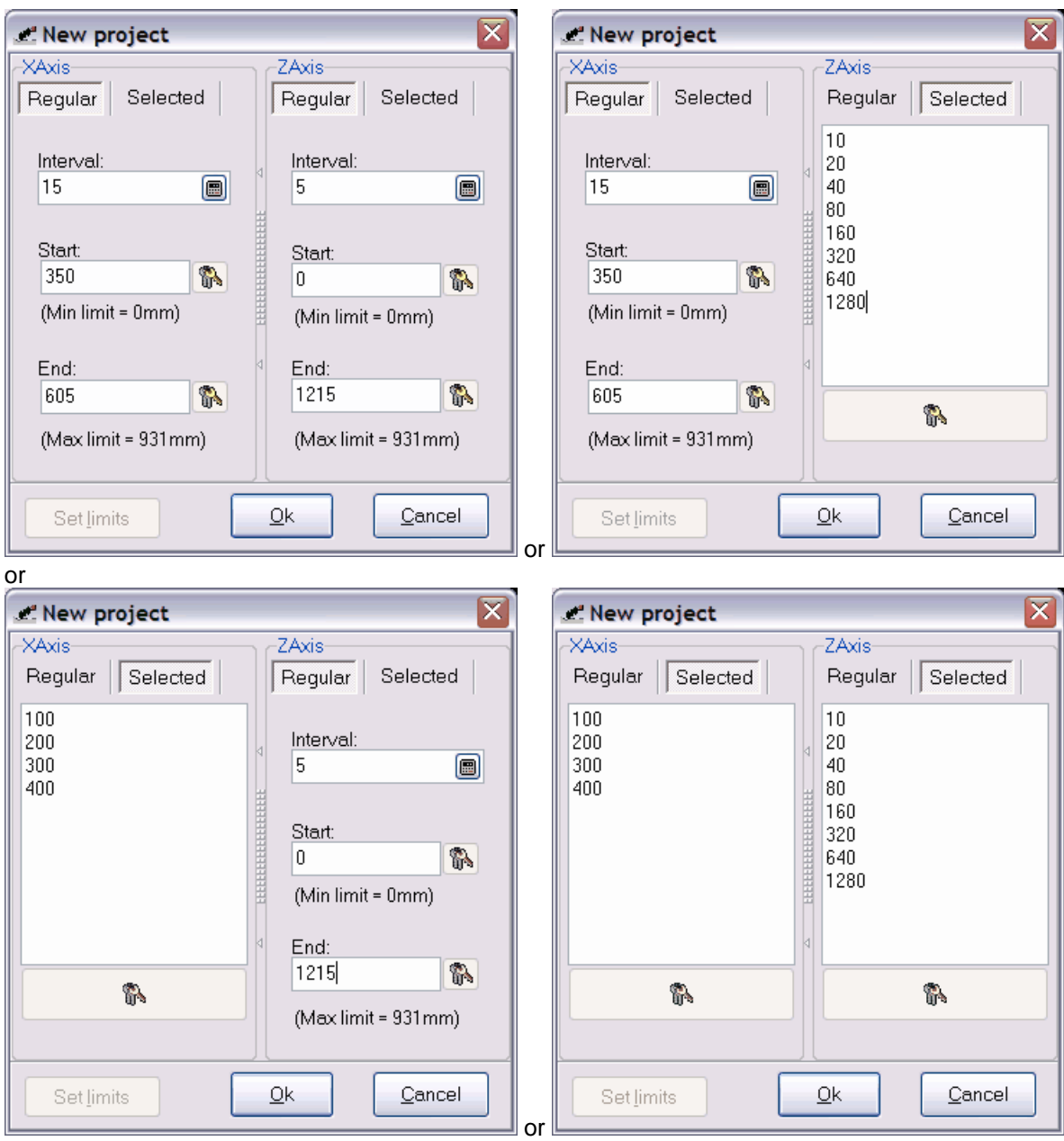

# **Part 2. Project window**

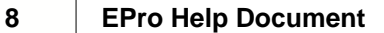

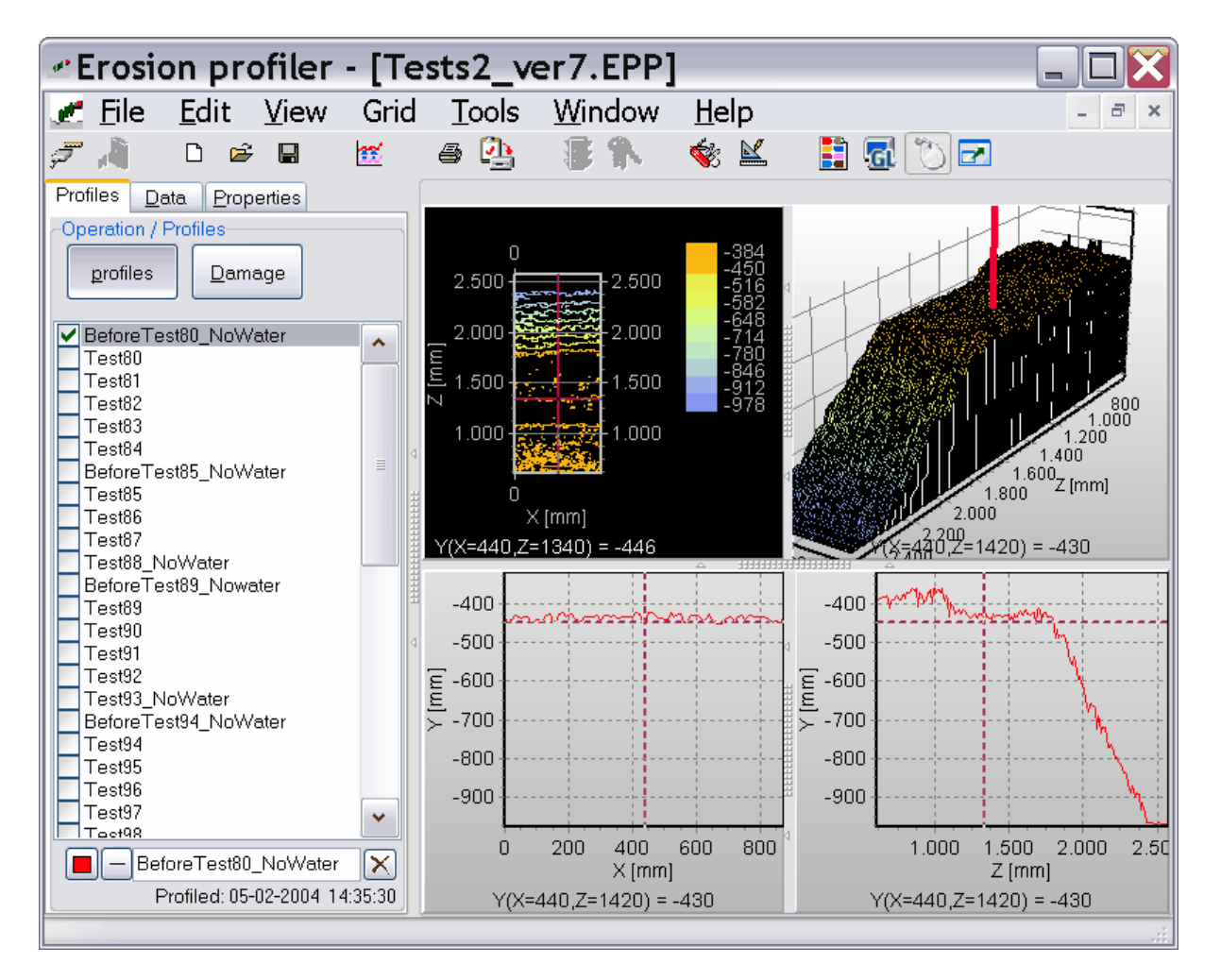

The project window is split into two parts.

- 1. [data and information tabs](#page-17-0)
- 2. [graphical presentation of the measurements](#page-19-0)

## <span id="page-17-0"></span>**2.1 Information / data**

The information/data is used to manage the measured data.

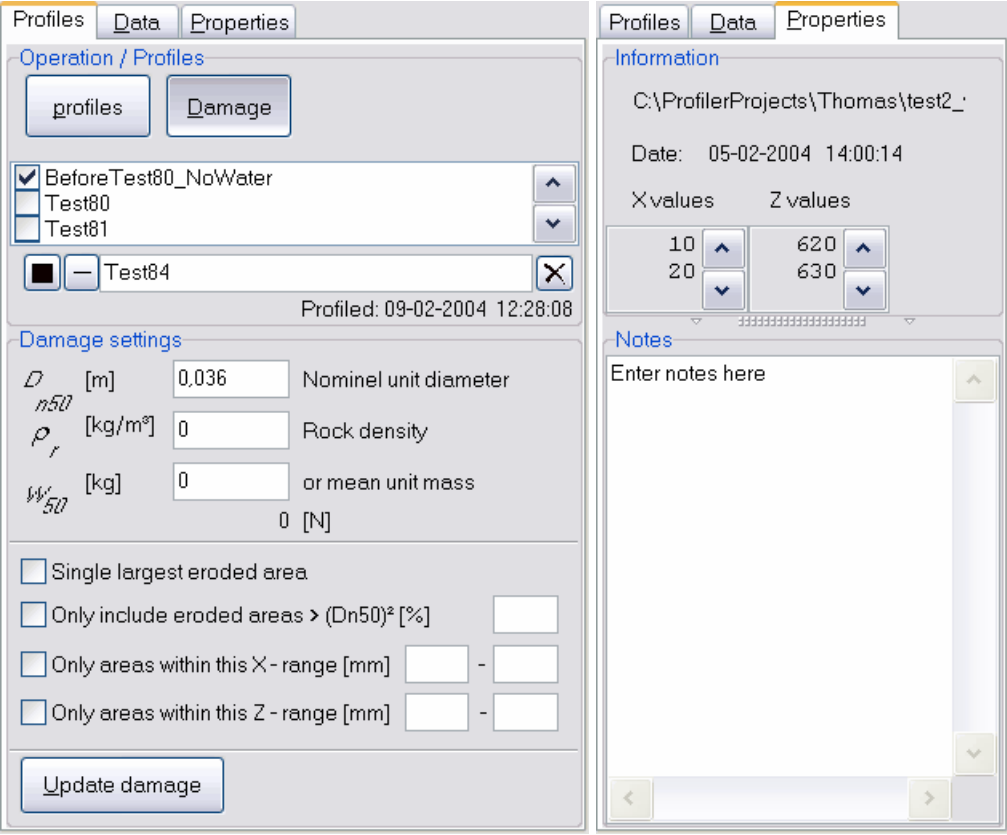

**Profiles**This tab controls the profiles. Profiles can be enabled and disabled individually. When two profiles is selected, it is possible to make a damage calculation. The damage calculation will determine the eroded area between two profiles and calculate a damage value, which tell how many of elements with a nominal unit diameter of Dn5o would fit into the eroded area. The area considered during a damage calculation, can be reduced by applying some filters.

### **Properties**

This tab will display the properties of the project. It is also possible to write additional notes.

### **Data**

This tab show all the measurements (and error values) in tabular form. The data can be colored either by magnitude or by error. When a cell is selected, it position is indicated on the charts. A double click on the grid will move the profiler to the location of the measurement. Selecting the grid menu or clicking with the right mouse button will bring up the following menu, giving access to various editing

Ţ

 $\blacktriangleleft$ 

### and navigation possibilities.

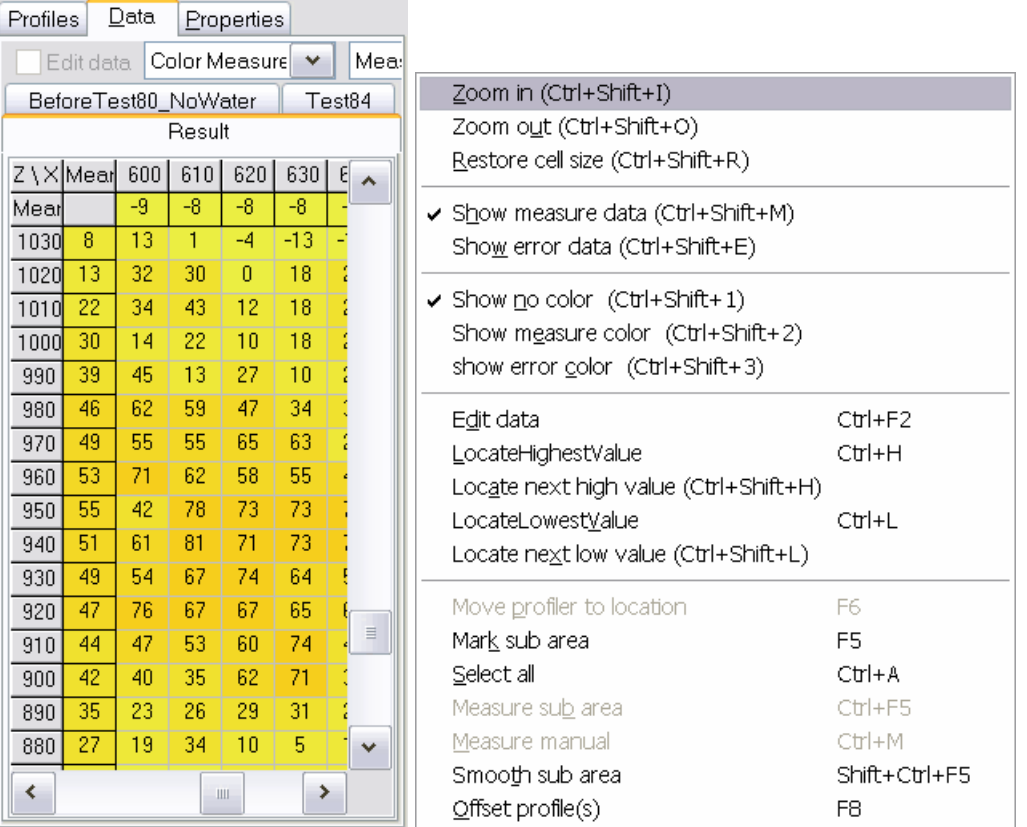

## <span id="page-19-0"></span>**2.2 Grahical representation**

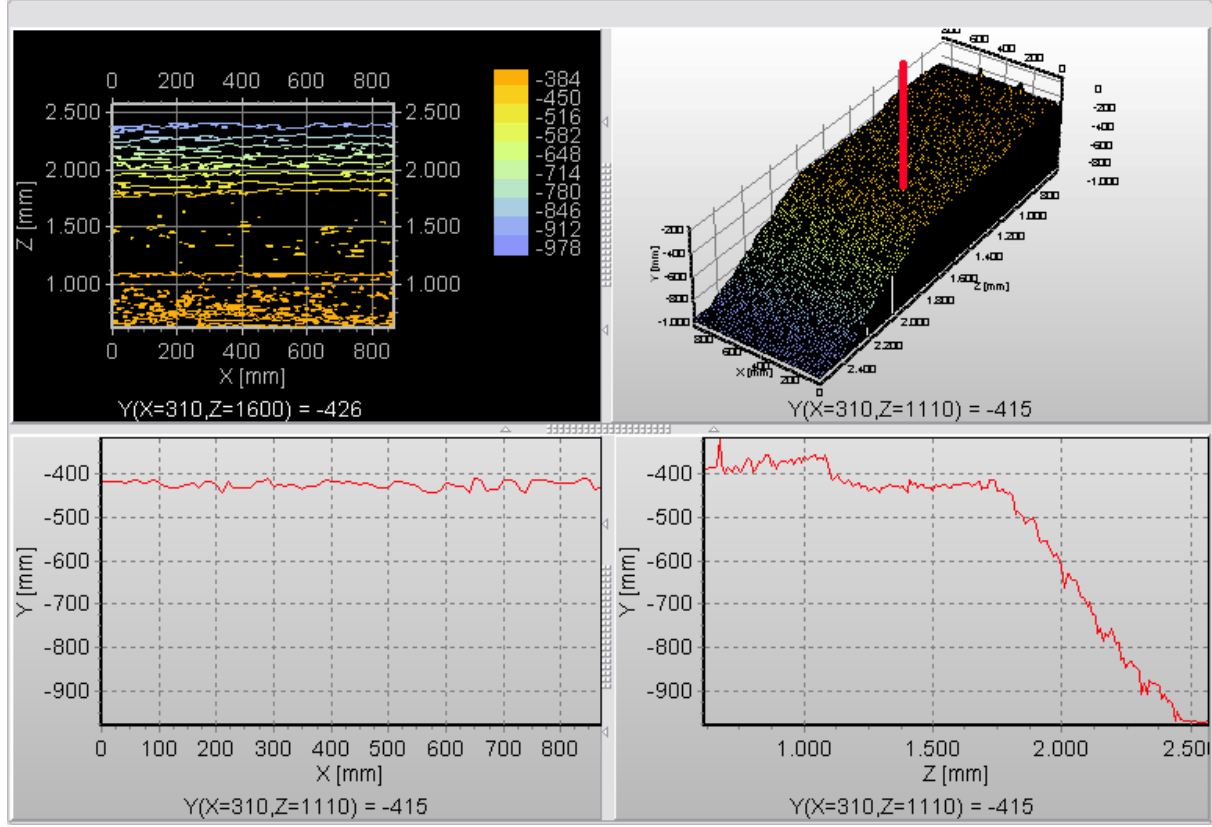

There are four charts used to display the measurements graphically.

- 1. Contour chart<br>2. Surface chart
- Surface chart
- 3. y-z cross-section
- 4. y-x cross-section

All charts can be printed or exported as either graphic or data. This is either done from the right click popup menu or from the file menu.

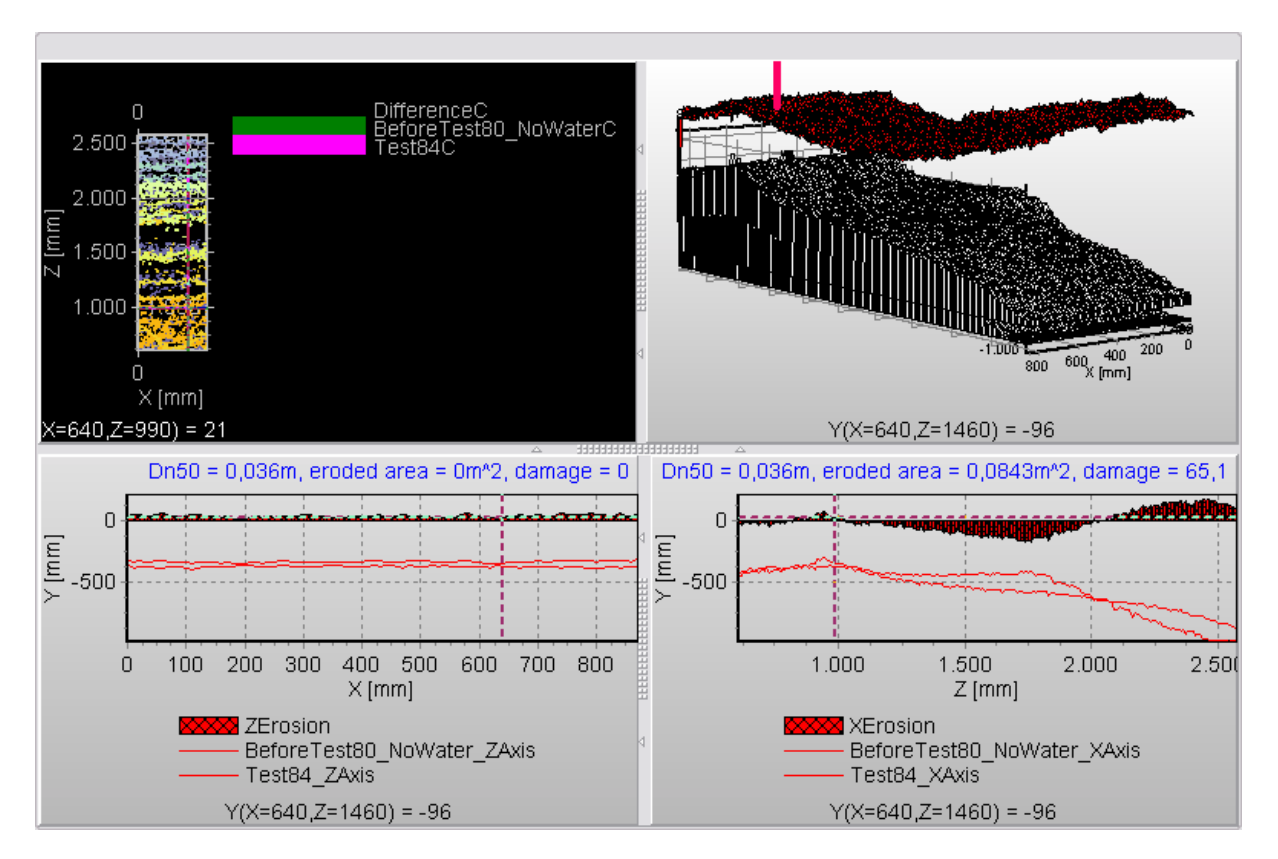

Damage calculation will also show the size of the eroded area.

### <span id="page-20-0"></span>**2.3 Offset profiles**

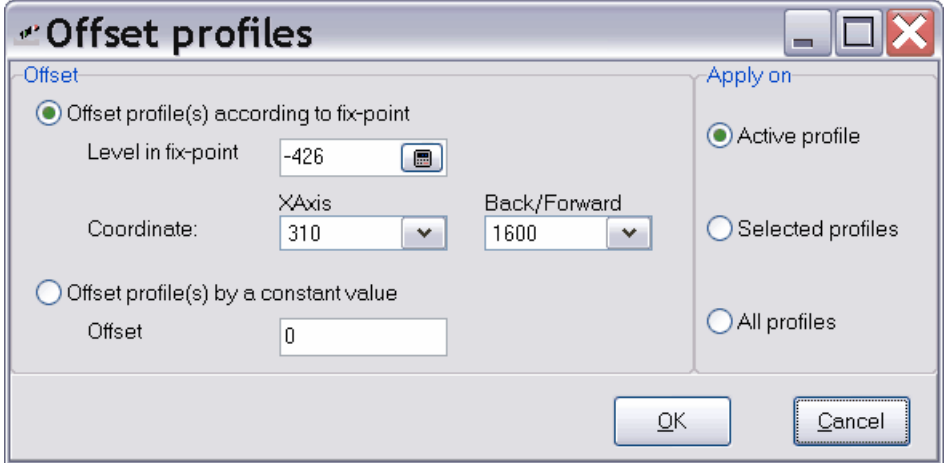

When comparing profiles it is important, that origo is the same. However, it can happen that the offset of the profiles differs. This dialog can change the offset of the profiles. The can be done in two ways.

### *1. Offset according to fix-point*

It is recommended to include a non-eroding area in the measurement area. This could for example be a part of the concrete floor. Then all profiles can aligned to have a stated value in stated fix-point.

*2. Offset by constant value* Offset profiles by constant value.

## **2.4 Smooth profile**

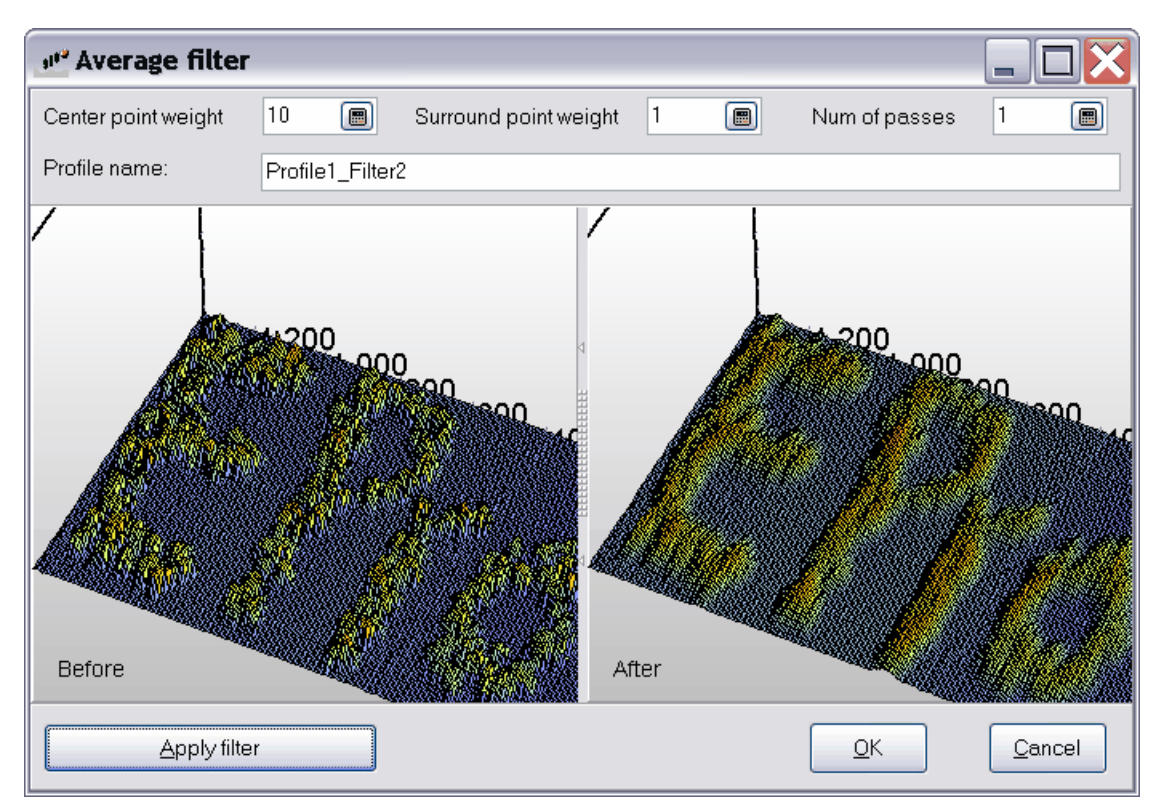

The smooth profile dialog will apply a average filter on the profile or selected sub-area. The result will be stored as a new profile, so the old measurements are preserved. The dialog shows the original profile together with the new profiler for comparison. The average filter covers a square of nine measure points of which it will calculate the mean. This value will be assigned to the center measure-point.

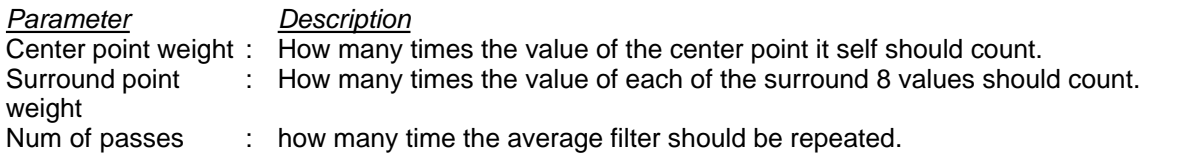

# **Part 3. Profiling**

<span id="page-24-0"></span>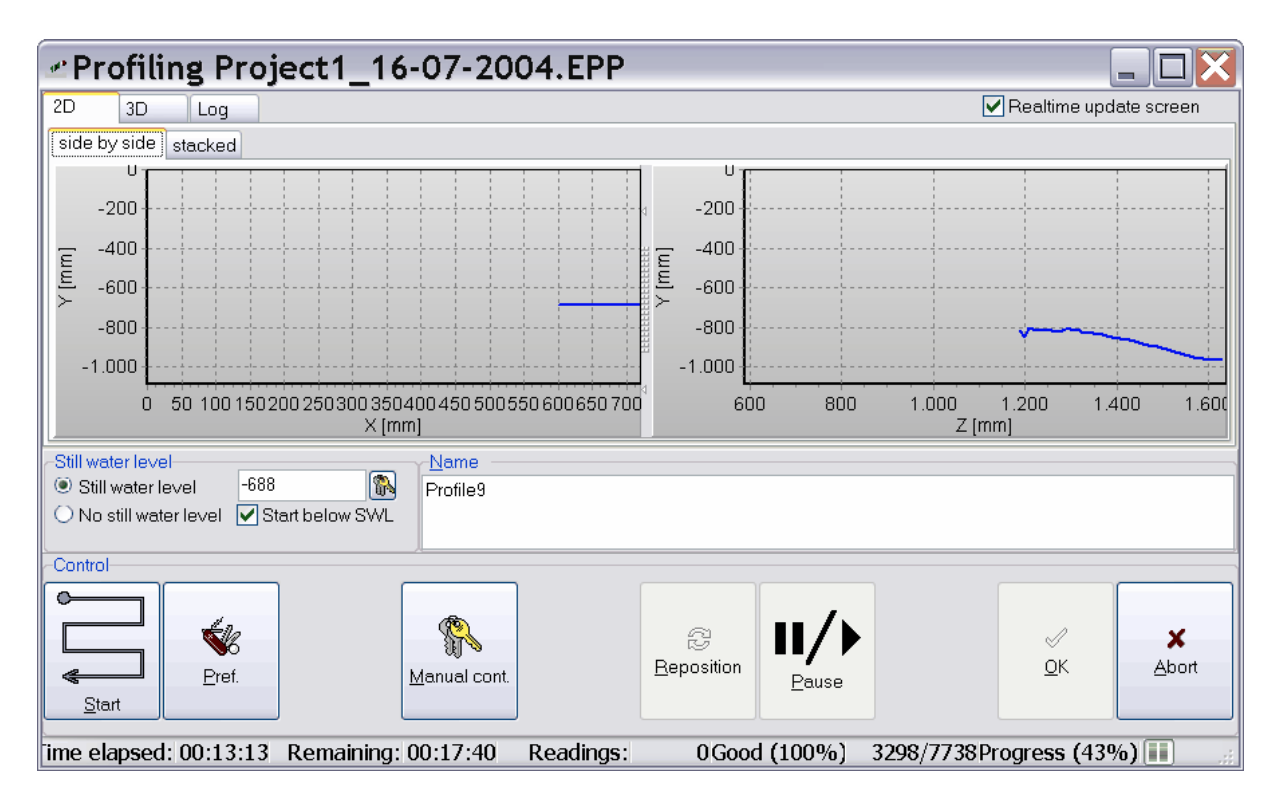

Profiling is done according to the speed, acceleration, direction and parameters chosen under [preferences.](#page-30-1) It is important to fit those settings to the current project.

Most important is, that the vertical velocity and acceleration together with profiling frequency is set sufficiently high compared to the horizontal velocity in order for the profiler to react and avoid obstacles.

The profiling algorithm has some built in mechanism to avoid collision. This mechanism compares the current laser reading with the last valid reading and has some built in rules about how big a deviation is allowed before a reposition is requested. The size of the accepted deviation is based on the laser working range and its vertical position in relation to a possible water surface.

If the anti collision mechanism is preventing the profiler from reaching the target, proper operation can be resumed by forcing a reposition. However, I might be better to abort the profiling, manually remove the faulty measurements in the restart file, and resume profiling.

Since no previous target exist at start, anti collision mechanism is not active and is important that the laser get a reading of the first measure point to avoid collision. Under a forced reposition, anti collision is also disabled and the same conditions apply.

If collision happens, it will be detected and the collision position will be considered a measurement.

## **3.1 Control**

Profiling is started by selecting "new profile" in the file menu or hitting *I*‴J on the tool-bar. However, the following condition must be satisfied before profiling can start:

- Program has established connection  $\overline{t}$  to profiler and origo is defined
- A project is active

![](_page_25_Picture_200.jpeg)

If an incomplete profiling exists for the current project, the program will ask whether to continue this profiling or start from the beginning.

Before starting the profiling, the program must know the still water level if water is present. This is needed to proper translate the laser signal into a distance.

![](_page_25_Picture_201.jpeg)

In the control-section a few buttons is located which interact with the profiler and the profiling algorithm.

![](_page_25_Picture_202.jpeg)

![](_page_26_Picture_107.jpeg)

## **3.2 Status information**

![](_page_26_Figure_3.jpeg)

![](_page_26_Figure_4.jpeg)

2D Cross-section is the default and recommended way of tracking the profiling progress, since it is very readable and do not stress the computer much.

### **Measurements**

![](_page_26_Figure_7.jpeg)

This is a surface plot all measurements. Initially all measure points are given the value of the down limit. Every time a point has been measured, the surface plot is updated.

![](_page_27_Figure_1.jpeg)

![](_page_27_Figure_2.jpeg)

When profiling in fast modes, the profiler does not stop at each measure point. Instead it continuously sample laser readings while moving smoothly through all measure-points. Each measure point will be assigned the measurement closest to its position. This chart show the distance between the measure-point and the position where actual position of the measurement assigned to it was done.

This information is stored together with the measurements and is very valuable indicator for the validity of the measurements.

### **Error readings**

![](_page_27_Figure_6.jpeg)

If memory usage is enabled under profiling parameters this plot displays the amount of error-readings located at each measure-point. Many error-readings indicate poor readings and thereby less reliable results. In the lower right corner, the usage of memory readings is compared to the total amount of laser readings.

This information is NOT stored and the information is lost when the profiling dialog is closed. However, if needed there is a work around to store this information manually:

- 1. Wait for profiling to finish
- 2. Accept the message-dialog displaying "Profiling finished"
- 3. DON'T close the profiling window
- 4. Double click on graph to enter chart-properties
- 5. Choosing the export page allows storage of both data and graph in a variety of formats
- 6. When done exporting, exit chart properties
- 7. now the information has been stored and the profiling dialog can be closed

### **Profiling Log**

![](_page_28_Picture_27.jpeg)

The log page contains a large text-field, where all measurements are logged. For debugging purposes, extended logging can be enabled be checking "log state changes" under <u>Profiling parameters</u>. If necessary, the log information can be saved by copying it to an empty text-file.

## **Part 4. Preferences**

<span id="page-30-0"></span>The behaviour of EPro is configured in preferences. The various settings are split into the following tabs:

[General parameters](#page-30-1) **[Profiling direction](#page-32-0)** [Profiling parameters](#page-34-0) [Calibration units](#page-36-0) [Communication](#page-37-0) **[Through water](#page-38-0)** 

## <span id="page-30-1"></span>**4.1 General parameters**

![](_page_30_Picture_115.jpeg)

This page is divided into three sections, described below.

*Field Description*

### **Motor control**

![](_page_30_Picture_116.jpeg)

## **Calculation**

![](_page_30_Picture_117.jpeg)

Gravity : Gravity acceleration in m/s2 used to calculate W50 in Newton

## **Default directory**

*Description* 

files.

Default location of profiler projects

Default location : of project files Store each profile: in separate text file

If selected each profile will be stored in separate text-files. This makes it easy to import direct into third-party software for further processing, without running export. Separate profile files are slower to load into EPro and consume more diskspace. If not selected, all profiles are stored in a native chart-format. Binary : Store the profile information as binary native chart format. This is smaller and faster to load than native format in text. However the content cannot be checked

with a text editor. This option is only valid if profiles are not stored in separate text

## <span id="page-32-0"></span>**4.2 Profiling direction**

![](_page_32_Figure_2.jpeg)

### **Direction**

On this page, the profiling direction is chosen. Depending on the target the optimum route, between measurements points vary.

Some of the considerations to make, when choosing the profiling direction is:

### *1. Possible danger for collision*

If the route is chosen in a way, where very steep rises occurs the possible danger of collision, due to loss of track, is high. A route in only one direction should be considered (route with dash-lines).

### *2. Possible light interference*

If start is above water, there is a great risk of the water surface being detected as target due to interfering light. The profiling algorithm is constructed to minimize this risc. However, if it prove to be a problem, it can be avoided, by starting under water. This however introduce a new risc to the credibility of the results. When raising through the water surface water drops can consentrate on the laser and act like a prism disturbing the measurements.

### *3. Required amount of vertical adjustment*

In order to make the profiling running smooth a minimum of vertical adjustment is desirable. It will also reduce the profiling time. Choose a route where minimal vertical adjustment is needed.

### **Surround distance**

Some times the laser cannot get a reading. When this happens, the program can use an average of previous surrounding measurements. Setting up a surround distance will define how far in Each

![](_page_33_Picture_13.jpeg)

dimension (x,z) to look for previous measurements. A value if 0 will use the last know measurement.

### **Allowed error distance**

The maximum allowed distance with no readings, before action must be taken. A value of 0, set no limitation on the error distance.

## <span id="page-34-0"></span>**4.3 Profiling parameters**

![](_page_34_Picture_155.jpeg)

![](_page_34_Picture_156.jpeg)

written to the log-screen while profiling.

![](_page_35_Picture_202.jpeg)

## <span id="page-36-0"></span>**4.4 Calibration units**

![](_page_36_Picture_155.jpeg)

In order to make all measurements in mm, the program needs to how to convert from the motors position-count and the lasers Volt signal. These setting may need to be changed, if the gearing is changed on an axis or the laser is changed.

### **Axes**

Each step-motor keep tracks of it position, however a ratio must be defined to convert the motors internal position into mm. The set limits dialog can be used to get this information.

### **Laser**

The lasers return their measurements as a voltage signal. This section defines the ratio to convert [Volt] into [mm]. If the laser has, a separate error-signal it is possible to define the threshold, before an error should be considered.

Since refraction of light differ between air and water, the conversion relationship between [Volt] and [mm] must be entered for both. The [Manual control](#page-12-0) dialog can be used for this, since it display the laser reading in volt.

![](_page_36_Picture_156.jpeg)

*Copyright© Aalborg University, Hydraulic & Coastal Engineering Group, 2004. All rights reserved.* Over water max [mm] Copyright®anlogesUniveleritwetherranliax, Constal aingineeri Over correction margin at min: Same as under water correction margin at min, but in air [mm]

Over correction margin at : Same as under water correction margin at min, but in air

max [mm]<br>Error Channel threshold [Volt]:

Threshold value before error should be considered, if separate error-channel is present

## <span id="page-37-0"></span>**4.5 Communication**

![](_page_37_Picture_47.jpeg)

On this page, the data communication parameters to the step-motors and data logger are maintained. In addition to Port and Speed, the channels for the laser and water sensor can also be configured.

## <span id="page-38-0"></span>**4.6 Through water**

![](_page_38_Picture_133.jpeg)

### Experimental!

The greatest weakness of the profiler is measuring of target through the water surface. Measuring fully below water and fully above water is no problem. Test has shown that the precision of through surface measurements can be greatly improved by applying a linear fitting function. However this fitting function may depend on the target material.

This function will be applied when the laser is more than the laser minimum working distance above the SWL and the target is below the SWL. At precisely minimum working distance above SWL tests has revealed the problem does not exist and the profiler is programmed to rise to this position when it breaks through the water surface.

The coefficients of the fitting function can be determined by using the help fields and following these steps:

- 1. Press the key-button attached to the Y1-field, to manually locate a position.
- 2. locate a position where
	- a. there is water

b. the water depth is to small for the laser to work below the SWL

- 3. Select a vertical position, which is near the maximum working range of the laser. Make sure that it is a valid reading (Volt value fluctuate and the error-volt is below its threshold).
- 4. make a reading of the Voltage 1 with water by pressing the button attached to the Volt1 field and accept by pressing ok in the manual control dialog
- 5. locate a new vertical position, which is lower than position 1 but still above the laser minimum working range above SWL (check calibration tab for this value)
- 6. make a reading of Voltage 2 with water by pressing the button attached to the Volt2 field
- 7. remove the water and make new readings of Volt1 and Volt2 at the same positions with no water
- 8. Finally press compute a and b to calculate the coefficients. Note the help fields are not stored, when leaving this dialog.

lf more convenient, the meag*sighe©neatis*orgit*houst swater canticals Gdaerd a Trighte Guid, However, rights reserved.* positions must still be higher than the minimum working distance above the SWL when water is added.

![](_page_40_Picture_0.jpeg)